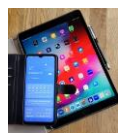

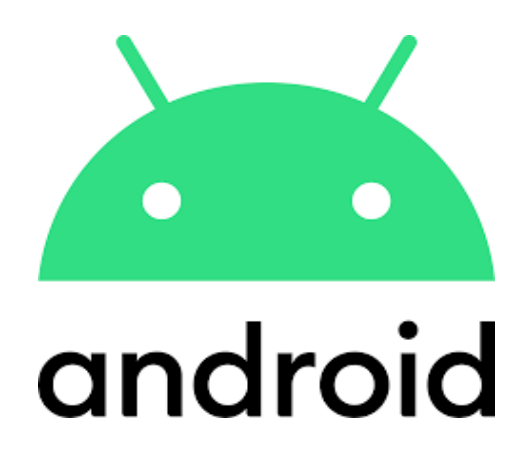

# **Samsung**

## **Startbildschirm**

**festlegen**

## **Free Seite**

**aus- oder einschalten**

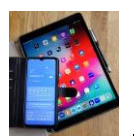

Bei Android Handys unterscheidet man zwischen **Anwendungsbildschirm,** er ist über mehrere Seiten angelegt und zeigt alle auf dem Handy installierten Apps an und dem **Startbildschirm** der auch über mehrere Seiten angelegt sein kann. Hier wollen wir zeigen wie der Startbildschirm festgelegt und die **Free Seite** ein- oder ausgeschaltet werden kann.

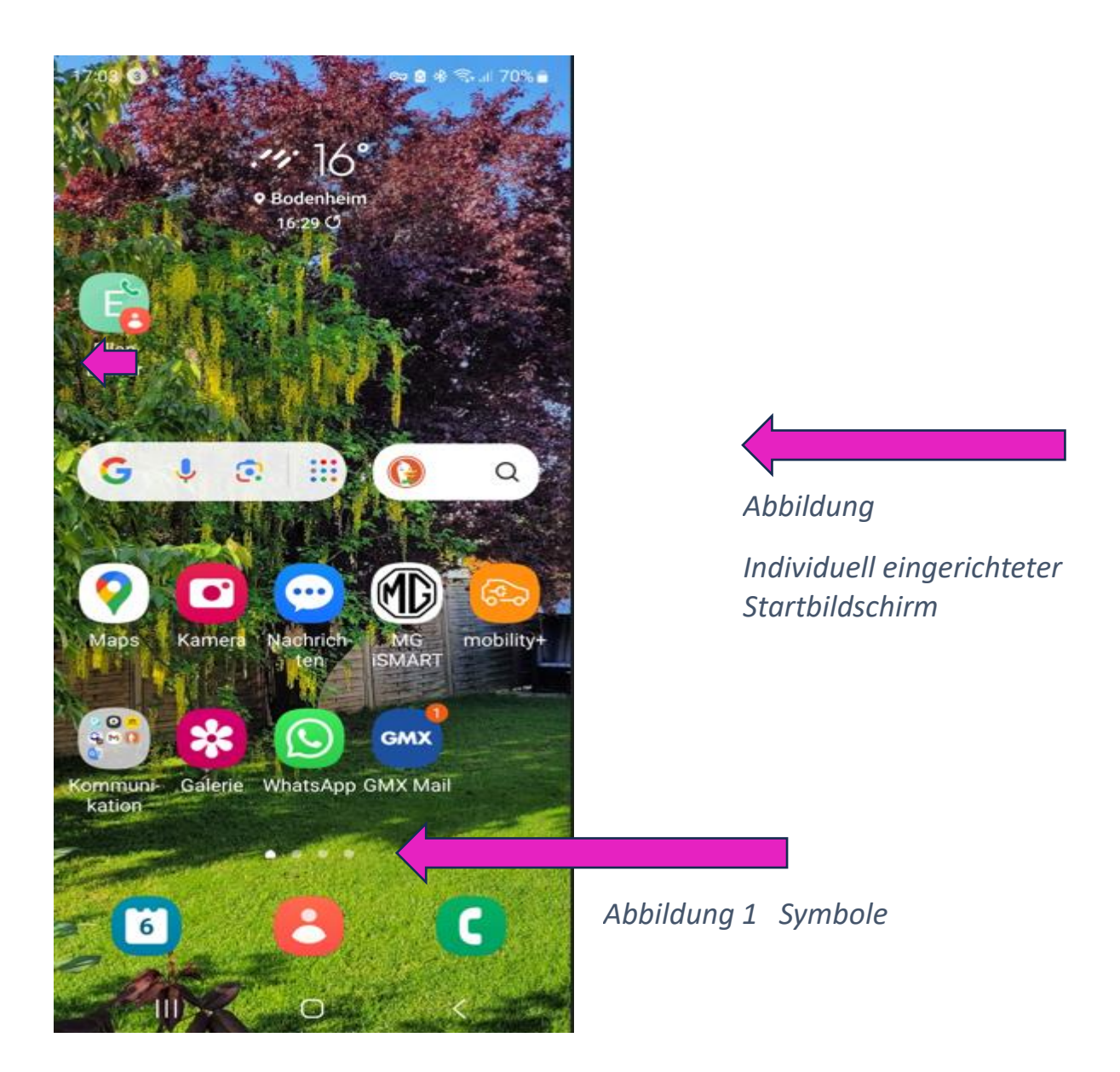

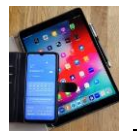

**Schematische Darstellung** wie die , Bildschirme' z.B. beim Galaxy S20 angeordnet sind.

*Achtung, die auf dem Startbildschirm angezeigten Apps werden natürlich auch auf dem Anwendungsbildschirm angezeigt. Sie sind also nicht doppelt installiert sondern auf dem Starbildschirm nur 'hervorgehoben'.*

Startbildelinne Anwardungsbildsdirme

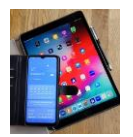

#### **Startbildschirm festlegen oder ändern.**

Auf einem der vorhandenen Startbildschirme (welcher ist egal) auf eine freie Stelle (nicht auf eine App) mit dem Finger **länger** drauftippen.

Dann verkleinert sich die Anzeige dieser Seite wie unten dargestellt. Durch rechts oder links wischen werden alle weiteren auch noch vorhandenen Startbildschirme angezeigt.

Die aktuelle festgelegte Startbildschirmseite ist mit dem Haus Symbol (fett) gekennzeichnet. Siehe Abbildung 2.

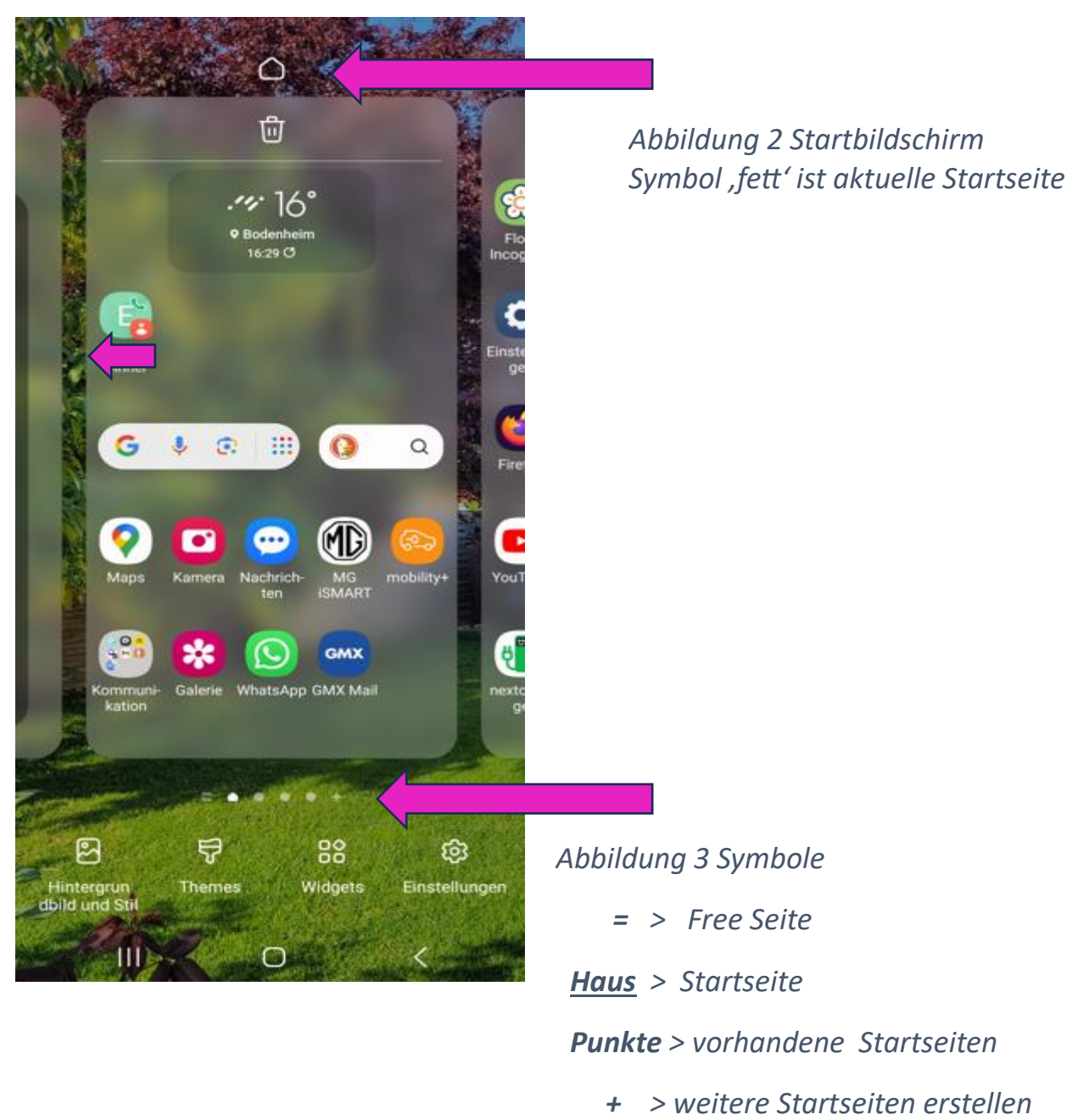

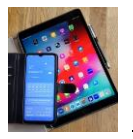

Abbildung 3 zeigt Symbolleiste hier im Bsp. mit 6 Einträgen

- = >bedeutet Free Seite
- Haus >bedeutet Startseite

Punkte > bedeuten weitere Startseiten

+ >weitere Startseiten anlegen

Will man eine **andere Seite als Startbildschirm** festlegen ist durch rechts/links wischen diese Seite anzusteuern und dann auf das Haus Symbol (Abbildung 4) zu tippen. Die Haus-Anzeige wechselt von 'leicht' auf 'fett' und diese Seite ist jetzt als Startbildschirm festgelegt. Dies lässt sich beliebig oft ändern.

Durch antippen von **O** oder **G** erreicht man die neue, eingestellte Ansicht. Siehe Abbildung 5.

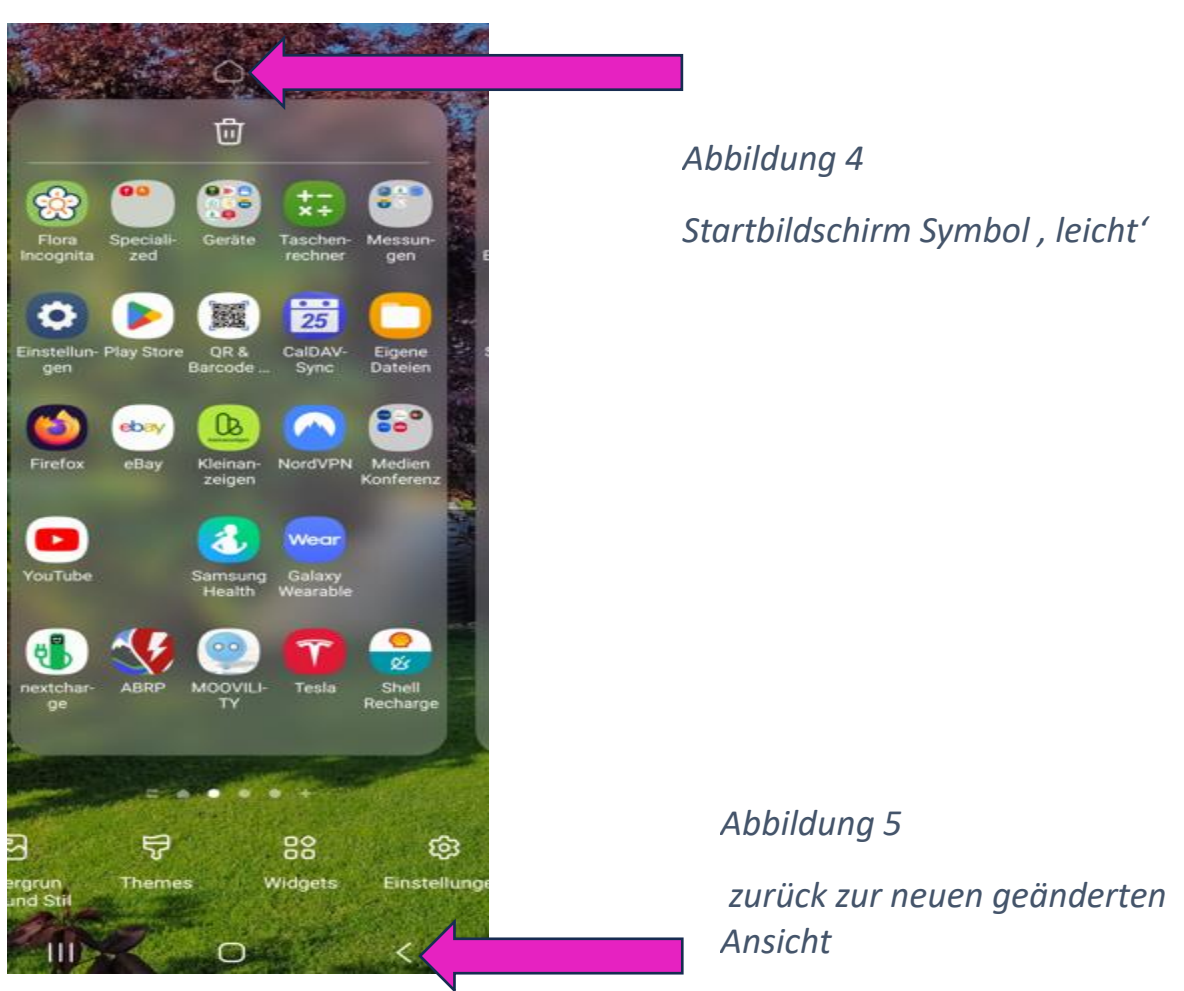

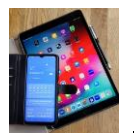

#### **Free Seite aus- oder einschalten.**

Auf einem der vorhandenen Startbildschirme (welcher ist egal) auf eine freie Stelle (nicht auf eine App) mit dem Finger **länger** drauftippen.

Danach verkleinert sich die Anzeige. Siehe Bild unten.

Um die Samsung Free Seite anzuzeigen, die ganz links auf der Startbildschirm Übersicht angeordnet ist, nach rechts wischen bis die Free Seite erscheint. Danach mit dem Schiebeschalter Abbildung 6 aus- bzw. einschalten. Dies lässt sich beliebig oft ändern.

Zurück zur geänderten Ansicht über Steuertaste Abbildung 5.

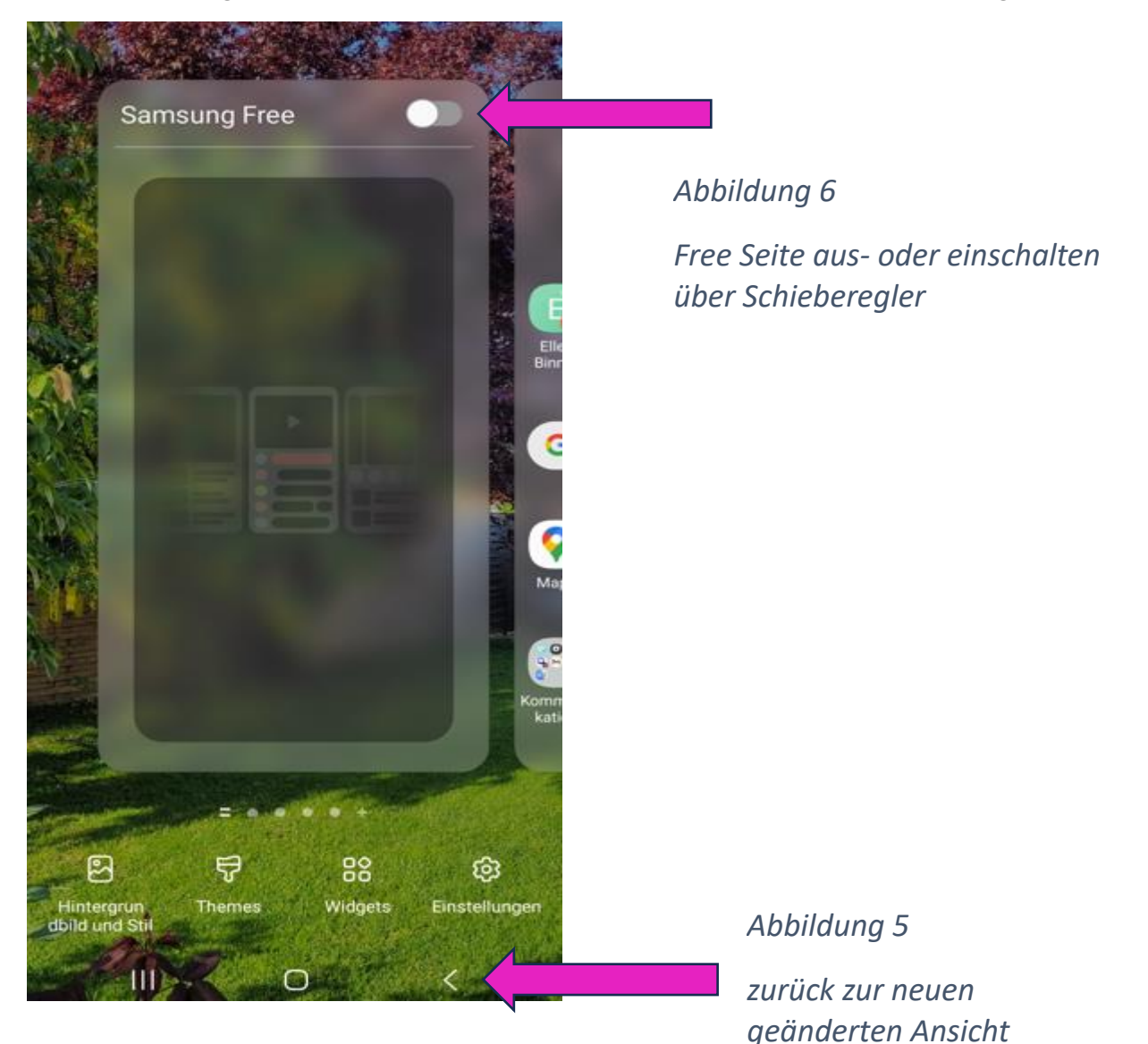